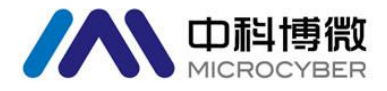

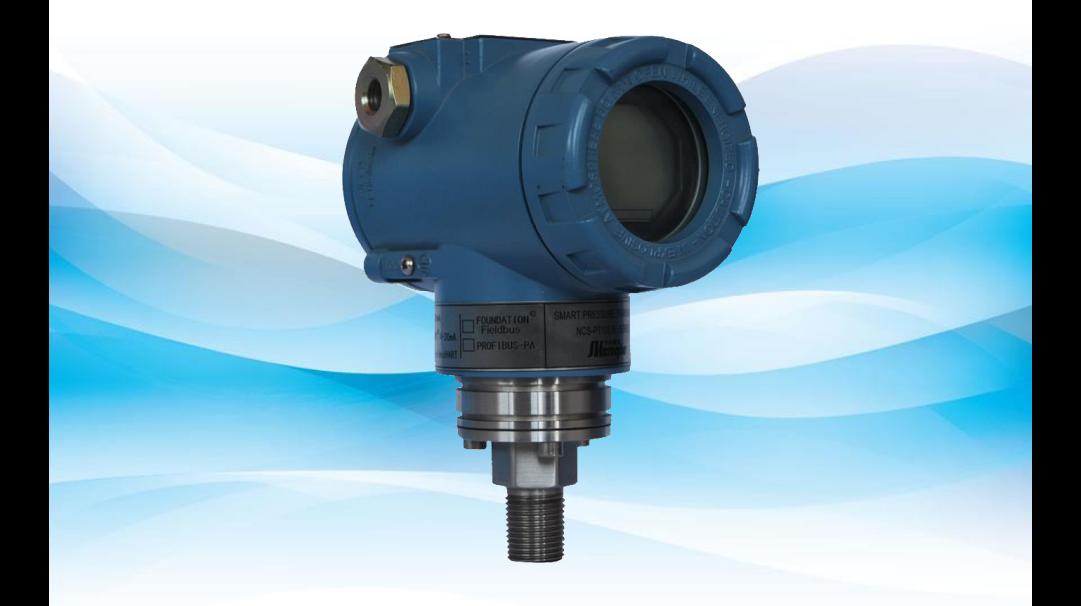

# 沈阳中科博微自动化技术有限公司

**MICROCYBER** 

警告

- 1. 变送器调校前请水平放置。
- 2. 变送器安装至现场后,应对变送器进行零点调整。
- 3. 变送器在加压之前,应安装并紧固好过程连接。
- 4. 变送器应安装在干燥的环境下,切忌雨水冲刷。在恶劣环境下, 应使用变送器保护箱。
- 5. 禁止用户自行拆装变送器。
- 6. 通电时,不得在爆炸性/易燃性环境下拆卸变送器表盖。
- 7. 请用户自行检查变送器供电电压是否符合使用手册中的供电电 压要求。
- 8. 变送器外接地螺钉应可靠与大地连接。
- 9. 变送器在爆炸性环境下的安装必须符合国际、国家和地方的相关 标准、规范以及准则。请查阅使用手册的防爆章节所列与安全安 装相关的限定条款。
- 10. 本安型变送器外配安全栅的安装使用须按其使用说明书进行。

 $\overline{\phantom{a}}$ 

# 公司简介

中科博

沈阳中科博微自动化技术有限公司是由中国科学院沈阳自动化 研究所发起创建的一家高新技术企业,主要从事网络化控制系统、工 业通信及仪表、汽车电子产品的研究、开发、生产和应用。中科博微 承担了多个国家科技重大专项、国家高技术研究发展计划(863 计划)、 智能制造装备发展专项等国家科技计划项目,是国家网络化控制系统 工程研究中心建设依托单位。中科博微成功地开发了国内第一个通过 国际认证的现场总线协议主栈、第一个通过国家认证的现场总线仪 表、国内第一个通过德国 TüV 认证的安全仪表,与其它单位共同主 持了制定国内第一个工业以太网协议标准 EPA、第一个工业无线通信 协议标准 WIA-PA,并成为 IEC 国际标准。中科博微的产品和技术曾 荣获国家科技进步二等奖两项、国家科技发明奖一项、中国科学院科 技进步一等奖一项、辽宁省科技进步一等奖一项,产品出口欧美等发 达国家,美国 Emerson、瑞士 Mettler Toledo 等业内顶尖企业都在其 产品中采用了博微的关键技术或关键部件,北京奥运会、上海世博会、 广州亚运会的电动公交车都采用了博微电控产品,成功完成了 200 多 项大型自动化工程项目。

中科博微成功通过了 ISO9001:2008 质量管理体系认证和汽车行 业的 ISO/TS16949 质量体系认证。优秀的研发团队,丰富的自动化工 程设计与实施经验,业界领先的产品,庞大的市场网络,优秀的企业 文化,都为公司的创业和持续发展奠定了坚实基础。承载员工理想, 创造客户价值,促进企业发展。

承载员工理想,创造客户价值,促进企业发展。

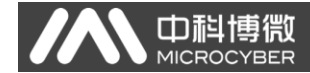

目录

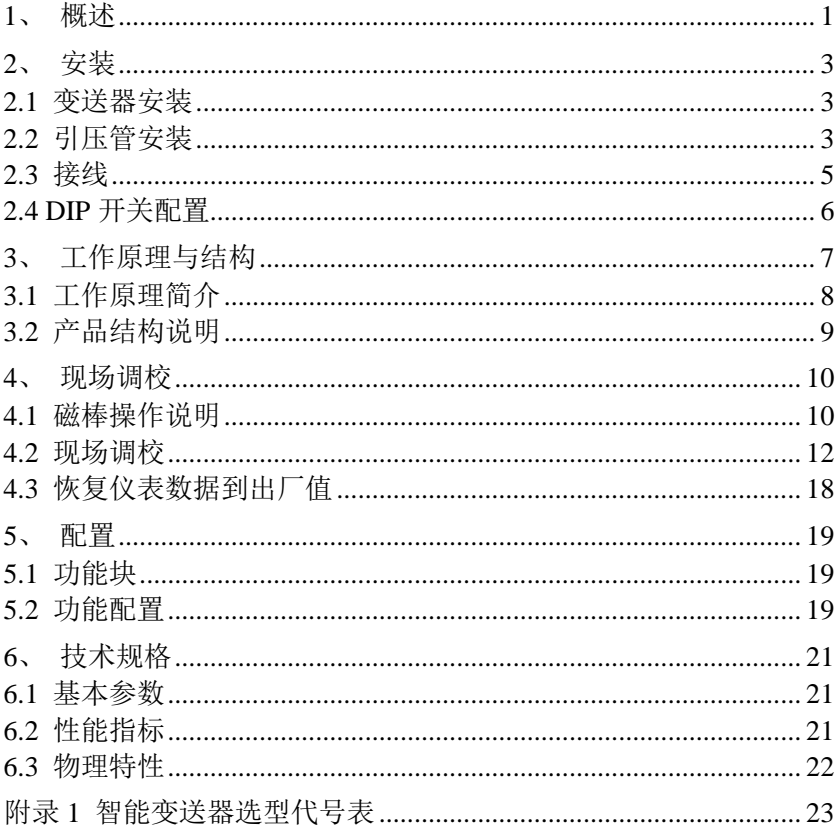

<span id="page-4-0"></span>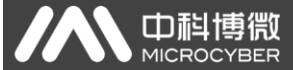

 $\overline{\phantom{a}}$ 

# **1**、概述

NCS-PT105ⅡS Profibus DP 压力变送器采用先进、成熟、可靠 的压阻式硅压力传感器,结合先进的微处理器技术和数字化电容测量 技术精心设计而成。内部微处理器的强大功能和高速运算能力使其具 备了智能化、高精度、高可靠和零点稳定等优良品质;液晶显示模块 能够显示压力、温度等多种物理量;按键操作可实现零点迁移、量程 设定等多种功能,易于现场调试。

NCS-PT105ⅡS Profibus DP 压力变送器可以测量压力、差压、 液位、流量等多种工业参数,可以广泛应用于石油、化工、电力、冶 金等行业。

NCS-PT105ⅡS Profibus DP 压力变送器按可以测量的压力类型 分两种:

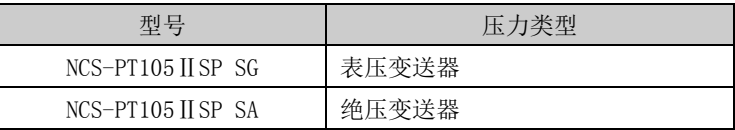

#### 智能变送器外型尺寸图

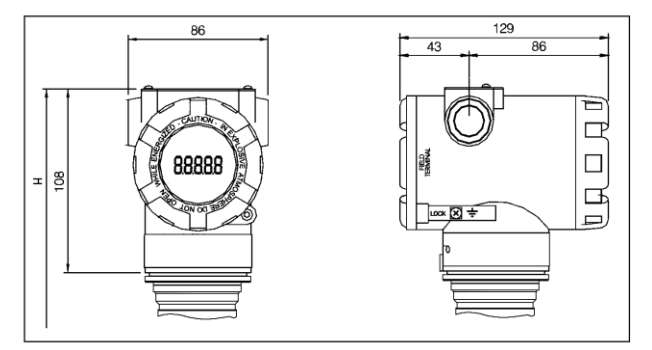

图 1.1 智能变送器外型尺寸(单位: mm)

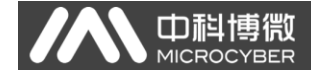

智能变送器结构

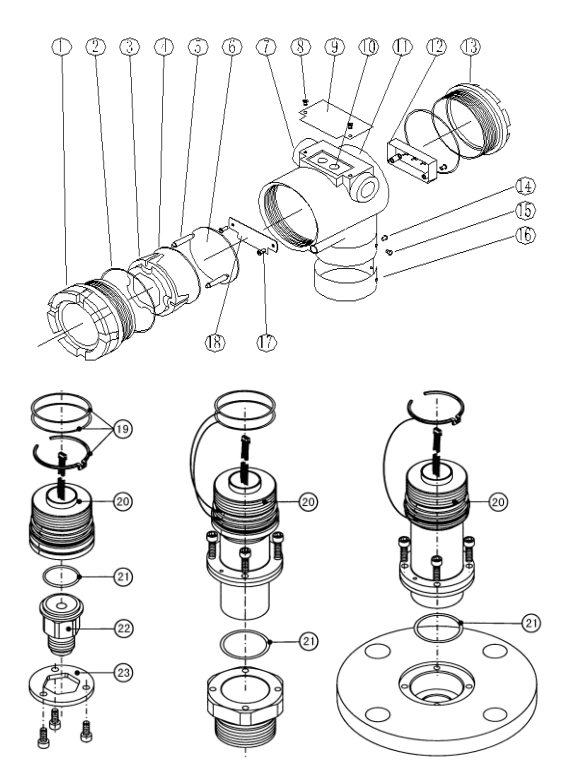

图 1.2 HART 型智能变送器整机结构

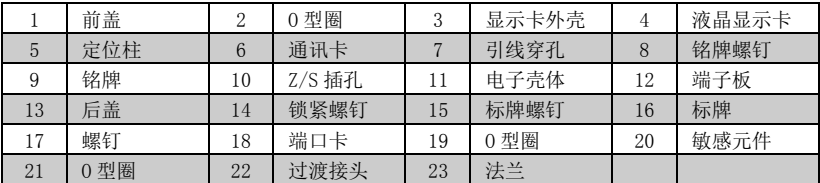

<span id="page-6-0"></span>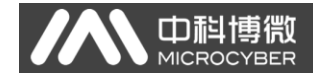

# **2**、安装

对于智能变送器测量准确度的保证,很大程度上取决于智能变送 器和引压管的正确安装。特别是流量的测量,与正确安装一次测量元 件有很大的关系。

### <span id="page-6-1"></span>2.1 变送器安装

智能变送器可以直接安装在 2 英寸管道上或直接安装在墙上或 仪表板上。

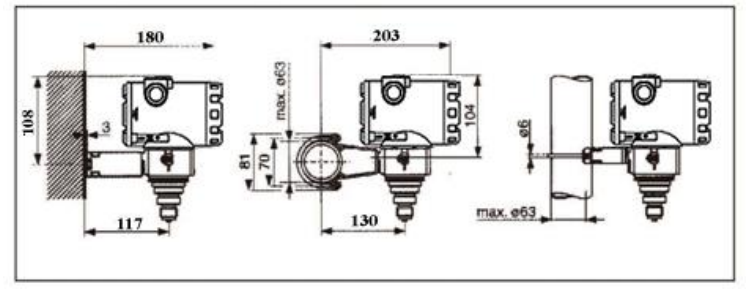

图 2.1 压力变送器安装方式

### <span id="page-6-2"></span>2.2 引压管安装

智能变送器相对流程管道的正确安装取决于被测介质。智能变送 器可测量液体、蒸汽或其它气体。对于不同的被测介质,取压口、智 能变送器与流程管道的相对位置不同。

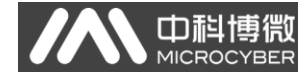

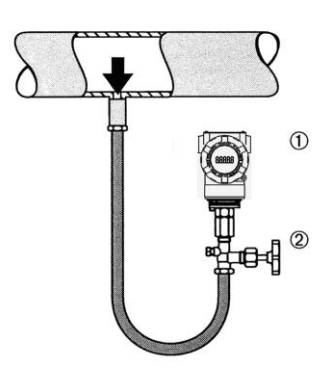

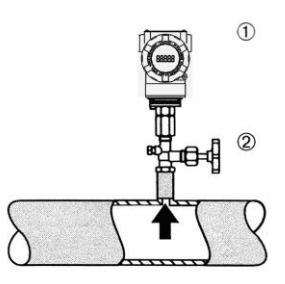

 $\overline{\phantom{a}}$ 

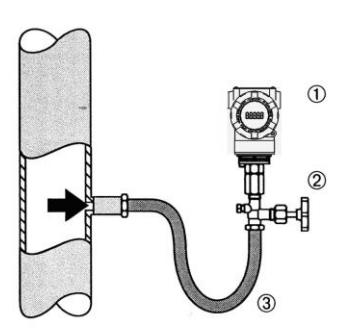

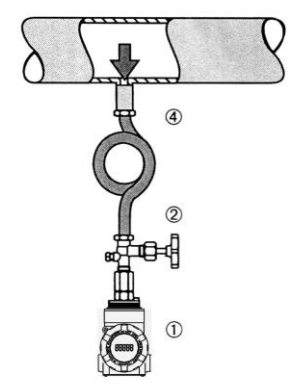

图 2.2 引压管连接示意图

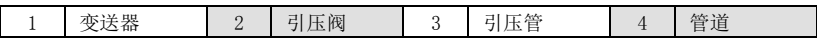

 $\overline{\phantom{a}}$ 

## <span id="page-8-0"></span>2.3 接线

 $\boldsymbol{H}$ 

● 中科博微

智能变送器的电源与信号共用一对电缆,称为总线电缆。建议使 用 IEC61158-2 推荐的现场总线专用电缆。智能变送器的接线端子位 于后盖侧(标有 FIELD TERMINAL),拧开后盖可见接线端子板。

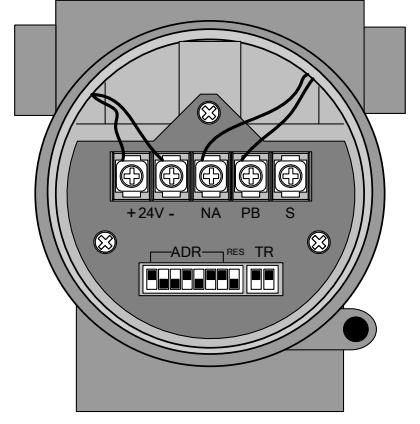

图 2.3 智能变送器接线图

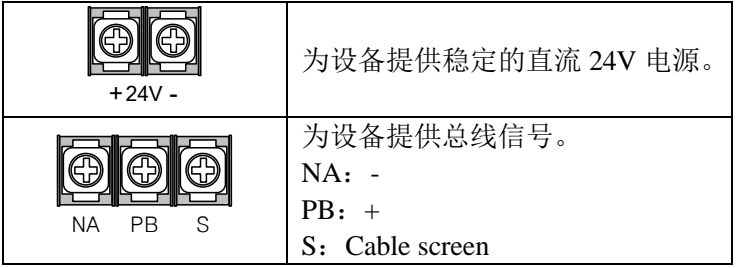

智能变送器的总线电缆不要与其它设备的电源线共用线管或线 槽,且要远离大功率设备。

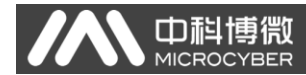

# <span id="page-9-0"></span>2.4 DIP 开关配置

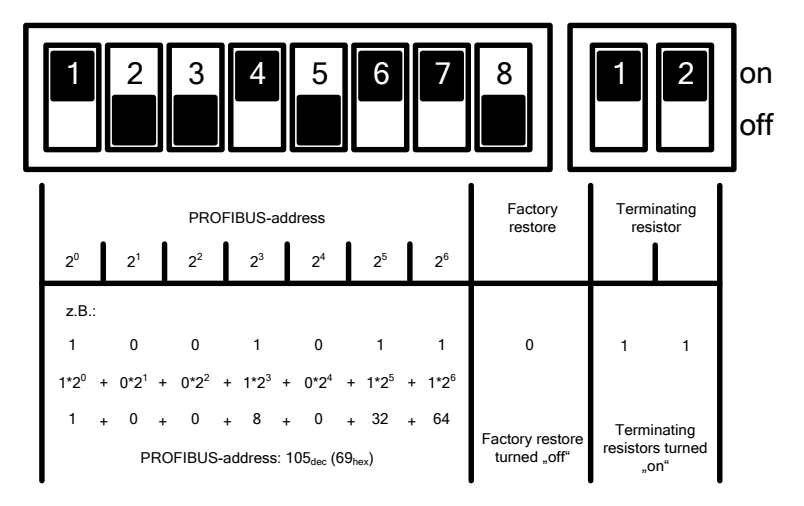

图 2.4 DIP 开关配置

出厂时,所有 DIP 开关均为"off"。

设置设备地址以及恢复出厂值功能,均是在设备重上电时才起作 用。

<span id="page-10-0"></span>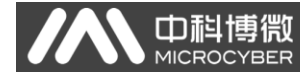

# **3**、工作原理与结构

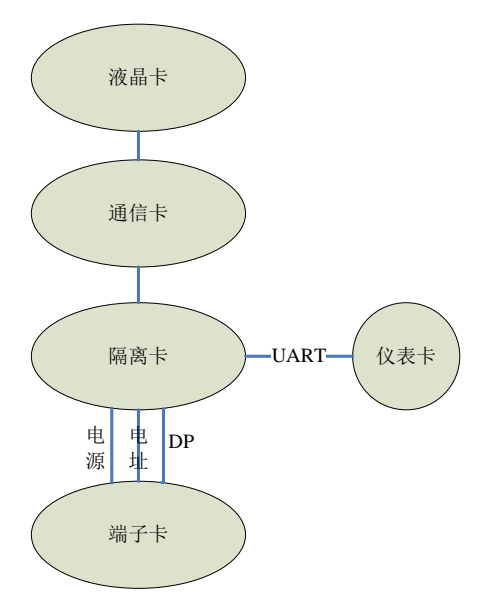

图 3.1 DP 压力变送器硬件结构框图

DP 压力变送器硬件板卡由 5 部份组成,其中液晶卡和仪表卡采 用压力变送器现有电路板,不再详述。

通信卡由 CPU、SRAM、VPC3+、EEPROM 等组成,负责 DP 通信、与 仪表卡进行数据通信、驱动液晶显示以及运行各种软件算法等。

隔离卡主要功能包括电源转换,分别提供电源给通信卡、仪表卡、 DP 隔离驱动等: 采用隔离芯片将通信卡分别与仪表卡和 DP 驱动芯片 隔离;将端口卡上面的 DP 地址开关信号转接给通信卡;还有两个干 璜管用于磁棒参数设定。

## <span id="page-11-0"></span>3.1 工作原理简介

智能压力变送器采用压阻式硅压力传感器,工作时工作压力使隔 离膜片产生偏移,并通过填充液把压力传送到电阻桥路上(半导体技 术),与压力相关的桥路输出电压的变化,被测量并进一步处理。

优点:

·过程压力可达 700 bar

中科博微

- ·长期稳定性好
- ·保证抗过压能力达到正常压力的 4 倍
- ·第二腔室用于提高机械强度,阻止因传感器损坏导致介质泄漏

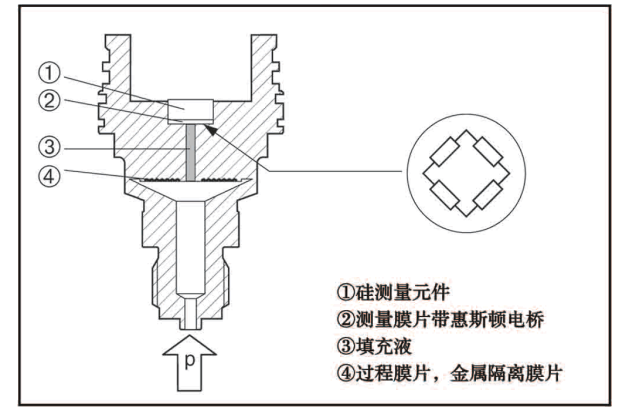

图 3.2 压阻式硅传感器结构示意图

仪表卡负责实时采集温度并且汇同压力原始 AD 值一同上传给通 讯卡。通讯卡不但负责智能变送器与协议总线的通信,还要使用仪表 卡传来的数据并结合标定参数运算出差压值,并通过各自的协议传给 上一层的设备。端口卡为通讯卡提供一个简单的信号接口。

### <span id="page-12-0"></span>3.2 产品结构说明

中科博微

敏感元件中封装了扩散硅测量膜盒,并引出四根电桥引线。电桥 阴线分别焊接在测量电桥膜片上。通过过程连接部分连接,即组成传 感器部分,如图 [3.3](#page-12-1) 所示:

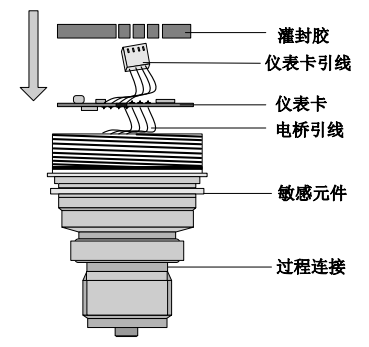

图 3.3 传感器与仪表卡

<span id="page-12-1"></span>仪表卡安装在传感器的敏感元件中,敏感元件的电桥引线焊接在 仪表卡测量处,起绝缘、导热作用的灌封胶将仪表卡固定于敏感元件 为其预留的空腔中。四芯仪表卡引线预留在外,用于连接通讯卡。

<span id="page-13-0"></span>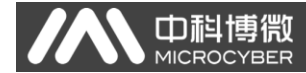

# **4**、现场调校

### <span id="page-13-1"></span>4.1 磁棒操作说明

智能变送器可以通过位于电子壳体顶部(铭牌下方)标有"SPAN"、 "ZERO"两插孔中插入磁棒的不同组合来完成现场调校,如图 [4.1](#page-13-2)。

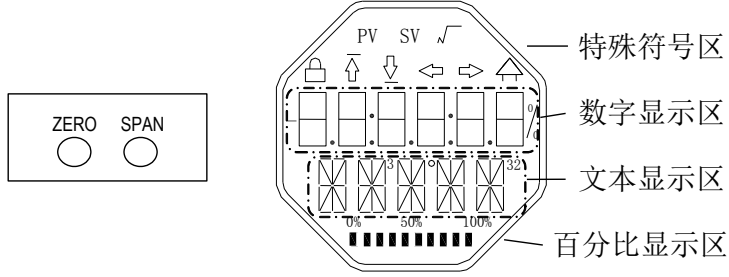

图 4.1 磁棒插孔位置及液晶满位显示图

<span id="page-13-2"></span>以下章节将利用磁棒插入的不同组合,来模拟四个虚拟按键,此 法便于对现场调校进行描述。

按照功能可以把四个虚拟按键分别定义为模式键([M])、输入 调整键([↑] 、[↓])和确认键([Enter])其功能如下:

模式键[M]:在各种可操作的模式中切换;

输入调整键[↑]:递增操作;

输入调整键[↓]:递减操作;

确认键[Enter]:执行确认操作。

磁棒如何实现模式键、输入调整键与确认键的操作:

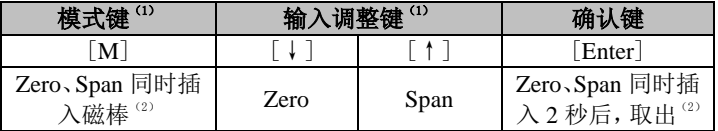

 $\overline{\phantom{a}}$ 

注意:

门租

- 1) 模式键[M]与输入调整键([↓]、[↑])插入 拔出磁棒为一次按键操作,也可长时间插入磁 棒即常按方式操作。在执行一次按键操作时, 建议每次插入 1 秒以后再拔出,否则可能检测 不到操作动作。常按方式每隔 1 秒自动执行一 次按键操作。
- 2) 为避免确认键与模式键冲突,执行确认操作 时,当进度条达到 100%,表明磁棒插入时间 已达 2 秒以上,拔出两磁棒,则执行确认操作。 如果进度条达到 100% 3 秒后仍未拔出磁棒, 则执行模式切换操作。进度条未达到 100%, 拔出两磁棒,无操作。

#### **4.1.1** 一般调校方法

以下为一般调校方法,详细操作见每种功能的详细描述。

在测量值显示模式下,按模式键[M],就会进行模式切换。

当显示到需要进行调校的模式时,取出两磁棒,液晶上会显示该 模式下要调校值的当前值。

按[↓]或[↑]键进行调整,调整后,按[Enter]键进行确认。 按模式键[M],切换回测量值显示模式。

#### 注意:

1、有些功能无需确认,调整后即刻保存。

2、如果 1 分钟无任何按键操作(两孔均无磁棒插入),自动返 回正常显示模式。

 $\overline{\phantom{a}}$ 

## <span id="page-15-0"></span>4.2 现场调校

中科博微

通过现场调校可以实现对变送器的总线地址、显示变量类型、小 数点位置、零点、单位、量程下限、量程上限等调整功能。具体功能 及按键操作见下表。

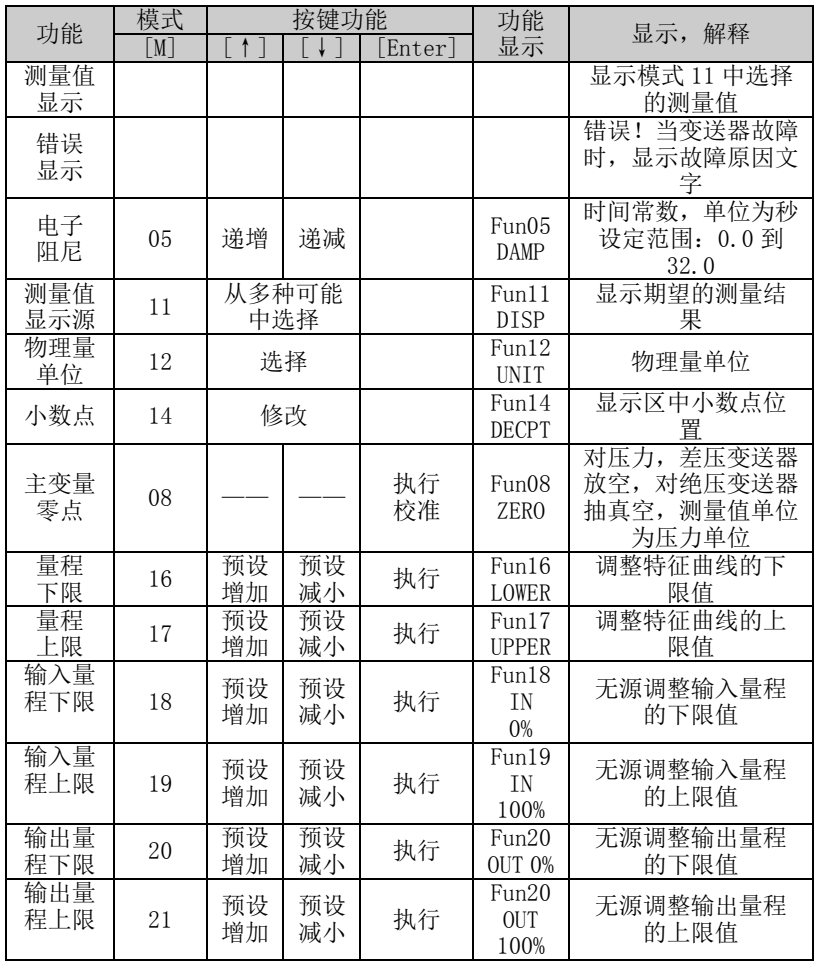

 $\overline{\phantom{a}}$ 

进入现场调校后,长按模式键[M],可在上述调整功能间切换, 如图 [4.2](#page-16-0)。

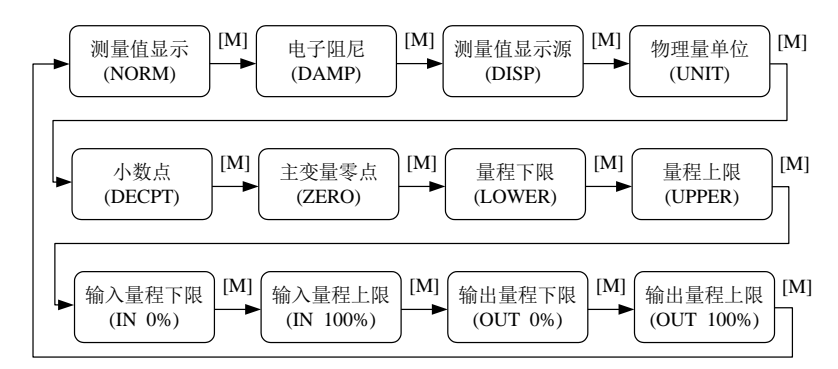

图 4.2 调整功能切换图

#### <span id="page-16-0"></span>**4.2.1** 测量值显示

山科博帶

**MICROO** 

在测量值显示功能中,显示在模式 11 中选择的测量值。物理量 单位在模式 12 中进行设置,小数点的位置在模式 14 中进行设置。

#### **4.2.2** 错误显示

在本地操作过程中出现错误信息,并且在该错误出现后,错误信 息显示大约 10 秒钟。

#### **4.2.3** 设定电子阻尼操作步骤 **-** 模式 **05**

设置电子阻尼的时间常数,其范围为 0 到 32 秒。 按照如下方法进行设置这个电子阻尼:

− 设置模式 05;

- − 使用[↑]或者[↓]选择阻尼;
- − 使用[M]进行模式切换。

阻尼只影响模拟量输入功能块的输出。

山科博微

 $\overline{\phantom{a}}$ 

#### **4.2.4** 设定测量值显示源操作步骤 **-** 模式 **11**

在这个模式下, 你可以选择将要显示的值。 在 SIMATIC PDM 中,这是"变送器类型"参数。 你可以按照下列方法选择测量值的来源:

− 设置模式 11;

− 通过使用[↑]和[↓]选择测量值显示的来源;

− 使用[M]进行模式切换。

在模式 12 中,可分配的物理量单位取决于测量值显示的来源。 下表中给出了支持的测量值显示源。

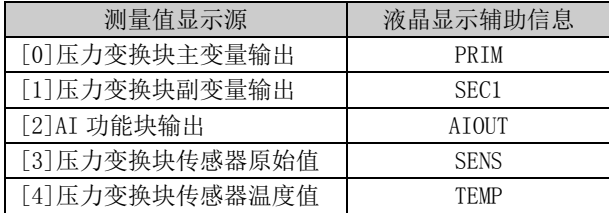

### **4.2.5** 设定物理量单位操作步骤 **-** 模式 **12**

通过从列表中选择一个选项来设置物理量单位。可以选择的单位 组取决于测量值显示的来源(模式 11)。

你可以按照下列方法设置物理量单位:

− 设置模式 12。当前单位的标识符出现在测量值显示区中,并 且相应纯文本出现在单位显示区中。

− 通过使用[↑]和[↓]选择一个单位;

− 使用[M]进行模式切换。

压力单位如下表:

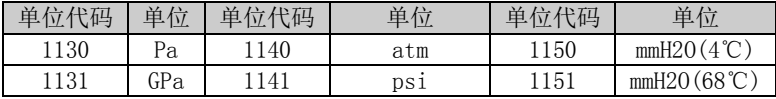

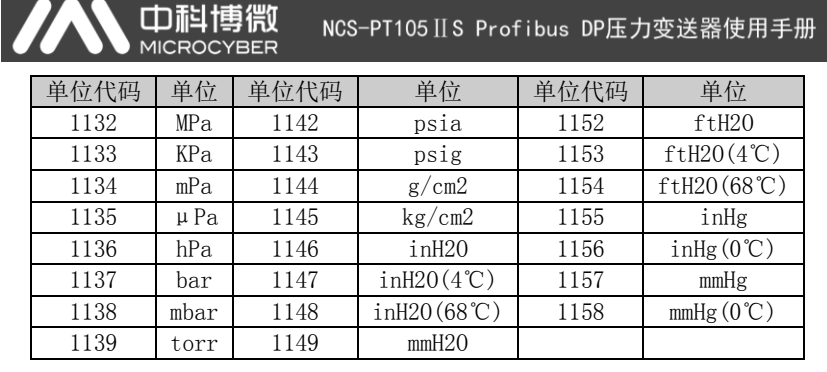

#### **4.2.6** 设定小数点操作步骤 **-** 模式 **14**

测量值可以显示多达 5 位小数的精度。

按照下列方法移动小数点的位置:

− 设置模式 14。小数点当前位置的格式出现在测量值显示区中;

− 使用[↑]和[↓]选择期望的显示格式;

8.88888 88.8888 888.888 8888.88 88888.8 888888

− 使用[M]进行模式切换。

#### **4.2.7** 设定主变量零点操作步骤 **-** 模式 **15**

当变送器安装就位并准备操作时,外界的影响例如安装位置,周 围温度或者与安装有关的允许的压力(例如在通往变送器的压力管道 中的水压柱) 都可能使初始零点发生移动。

可以按照下列方法执行校零:

− 创建一个压力尺度;

− 设置模式 15;

− 按[Enter]键进行设定,调整成功则显示"OK",不成功则显 示"Err";

− 校准成功,立即返回测量值显示模式。

值 0 出现在显示区中。

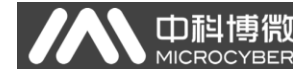

#### **4.2.8** 设定量程下限操作步骤 **-** 模式 **16**

在这个模式下可以更改特征曲线的斜率。特征曲线围绕着高设定 点旋转。这个功能代替了零点调整(模式 08)。

按照下列方法执行量程下限的调整:

− 设置模式 16。显示上次调整过程值及其相关单位;

− 如果只查看这个信息,可按[M]键切换模式,否则你会应用该 参考压力;

− 使用[↑]和[↓]可以输入从该值开始的参考压力值;

− 按[Enter]键进行设定,调整成功则显示"OK",不成功则显 示"Err";

− 使用[M]进行模式切换。

#### **4.2.9** 设定量程上限操作步骤 **-** 模式 **17**

在这个模式下可以更改特征曲线的斜率。特征曲线围绕着低设定 点旋转。

按照下列方法执行量程上限的调整:

− 设置模式 17。显示上次调整过程值及其相关单位;

− 如果只查看这个信息,可按[M]键切换模式,否则你会应用该 参考压力;

− 使用[↑]和[↓]可以输入从该值开始的参考压力值;

− 按[Enter]键进行设定,调整成功则显示"OK",不成功则显 示"Err";

− 使用[M]进行模式切换。

#### **4.2.10** 设定输入量程下限操作步骤 **-** 模式 **18**

在这个模式下可以无源调整输入量程的下限值。

按照下列方法执行量程上限的调整:

 $\overline{\phantom{a}}$ 

− 设置模式 18。显示上次调整过程值及其相关单位;

− 使用[↑]和[↓]可以输入从该值开始的参考值;

− 按[Enter]键进行设定,调整成功则显示"OK",不成功则显 示"Err";

− 使用[M]进行模式切换。

**. 中科博微** 

#### **4.2.11** 设定输入量程上限操作步骤 **-** 模式 **19**

在这个模式下可以无源调整输入量程的上限值。

按照下列方法执行量程上限的调整:

− 设置模式 19。显示上次调整过程值及其相关单位;

− 使用[↑]和[↓]可以输入从该值开始的参考值;

− 按[Enter]键进行设定,调整成功则显示"OK",不成功则显 示"Err";

− 使用[M]进行模式切换。

#### **4.2.12** 设定输出量程下限操作步骤 **-** 模式 **20**

在这个模式下可以无源调整输出量程的下限值。

按照下列方法执行量程上限的调整:

− 设置模式 20。显示上次调整过程值及其相关单位;

− 使用[↑]和[↓]可以输入从该值开始的参考值;

− 按[Enter]键进行设定,调整成功则显示"OK",不成功则显 示"Err":

− 使用[M]进行模式切换。

#### **4.2.13** 设定输出量程上限操作步骤 **–** 模式 **21**

在这个模式下可以无源调整输出量程的上限值。 按照下列方法执行量程上限的调整:

 $\overline{\phantom{a}}$ 

− 设置模式 21。显示上次调整过程值及其相关单位;

− 使用[↑]和[↓]可以输入从该值开始的参考值;

− 按[Enter]键进行设定,调整成功则显示"OK",不成功则显 示"Err";

− 使用[M]进行模式切换。

中科博微

#### <span id="page-21-0"></span>4.3 恢复仪表数据到出厂值

恢复仪表数据到出厂值为特殊操作,没有功能码。执行此操作后, 所有组态数据将消失,并恢复到出厂状态。请谨慎使用。

你可以按照下列方法进行恢复仪表数据到出厂值:

− 关闭仪表电源;

− 将两个磁棒同时插入"Zero" 孔和"Span" 孔;

− 再次给仪表上电,此刻液晶屏将显示"RST?";

− 如果想恢复仪表数据到出厂值,取出两磁棒,再次同时插入两 磁棒,待进度条达到 100%,再次取出两磁棒,液晶屏将显示"R\_OK", 表明恢复成功;

− 如果不想恢复仪表数据到出厂值,取出两磁棒,等待 5 秒钟, 即可正常使用。

注意:

如果 DIP 开关恢复出厂值位"on"的话, 将直接恢复出厂值, 不 会出现"RST?"。

进度条未达到100%时,取出两磁棒,也可取消恢复仪表数据到 出厂值操作。

<span id="page-22-0"></span>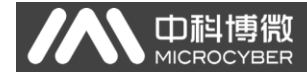

# **5**、配置

## <span id="page-22-1"></span>5.1 功能块

DP 压力变送器实现了 PA 标准的功能块,见下表。功能块的配置 方法请查询 PROFIBUS PA 行规。

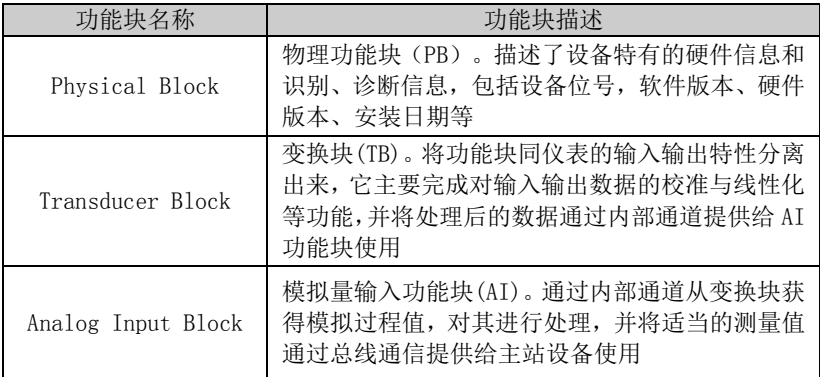

### <span id="page-22-2"></span>5.2 功能配置

#### **5.2.1** 设置设备地址

仅支持使用硬件 DIP 开关设置设备地址。设置地址后,设备重上 电将使用新地址。不支持通过 SET\_SLAVE\_ADDRESS 服务设置。

#### **5.2.2** 导入 **GSD** 文件

每个厂商各个类型的 Profibus 设备,在功能和参数上是不同的。 为了支持在 PROFIBUS 总线上的"即插即用"设计,设备参数(例如: 厂商名称、设备名称、软硬件版本、波特率、编号、输入\输出数据) 都在一个电气设备数据文件中定义完成,这个文件就是 GSD 文件。

 $\overline{\phantom{a}}$ 

GSD 文件是由 ASCII 码编辑而成的可读文本文件,它包含一般的 参数和有关通信标准的定义。每个定义条目都描述了该设备所支持的 特性参数。通过关键字和编辑工具,可以从 GSD 文件中读取的信息包 括:设备信息、可调整的参数、相匹配的数据类型和相应的数据的上 下限。

在 NCS-PT105 IIS PROFIBUS DP 压力变送器的 GSD 文件中, 设备 ID 为:0x0B25,该 GSD 文件符合 PROFIBUS 协议标准,提供了简洁、 精炼的格式便于理解这些参数。在这方面,也可以使用系统配置工具 自动获取这些设备信息。

#### **5.2.3** 配置和使用设备类型管理(**DTM**)软件

使用合适的 PC 端软件:FDT 1.2/1.2.1 应用工具框架和二类 PROFIBUS 主站(配备了相应的通讯 DTM)可以通过非周期性通讯对 NCS-PT105ⅡS PROFIBUS-DP 压力变送器进行参数配置和测量值的监 测。

#### **5.2.4** 通过 **EDD** 软件配置

由科博

与使用 DTM 类似,可以在使用 EDD 工具(例如: 西门子的设备管 理软件 SIMATIC PDM)导入该 DP 总线压力变送器的 EDD 文件之后, 配置该变送器并监测它的测量值。

安装设备 EDD 文件之前, 先要导入厂商信息。

找到 ...\Siemens\Step7\S7BIN 路径下的 manufacturer.csv 文件。

添加 "Microcyber Inc.;Microcyber Inc.;;;;Microcyber Inc.;0x016C"即可。

<span id="page-24-0"></span>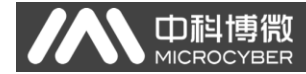

# **6**、技术规格

# <span id="page-24-1"></span>6.1 基本参数

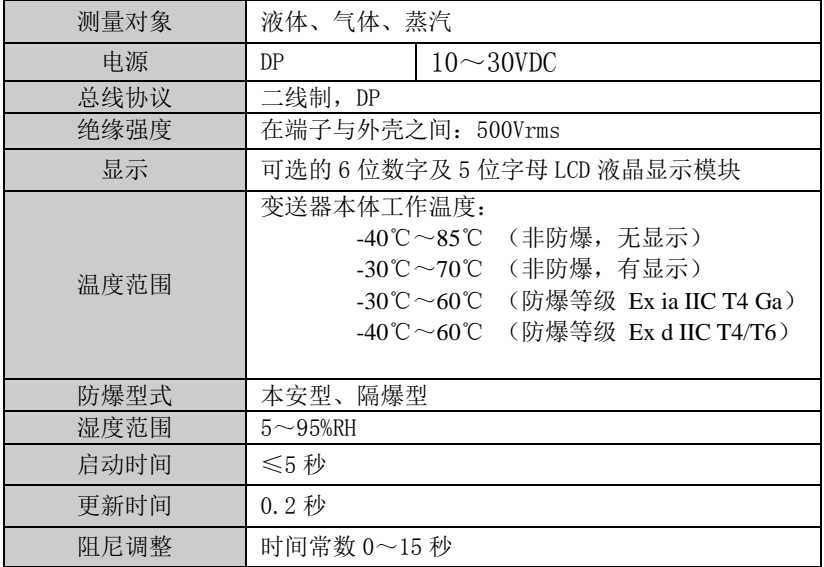

# <span id="page-24-2"></span>6.2 性能指标

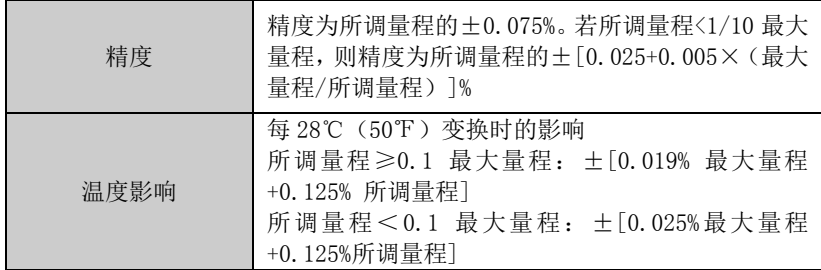

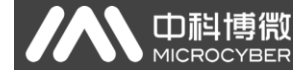

 $\overline{\phantom{a}}$ 

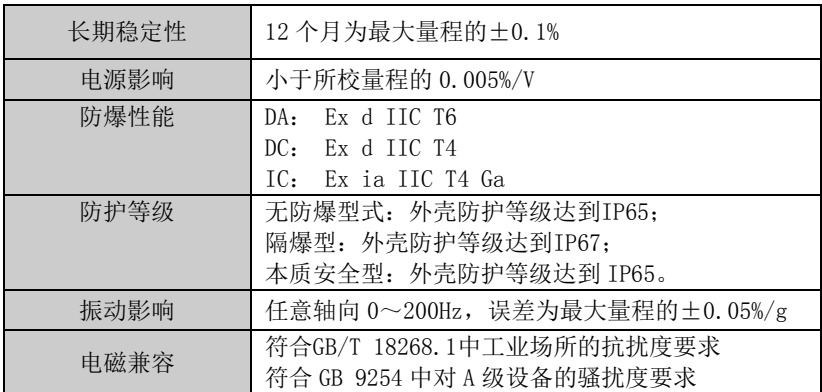

# <span id="page-25-0"></span>6.3 物理特性

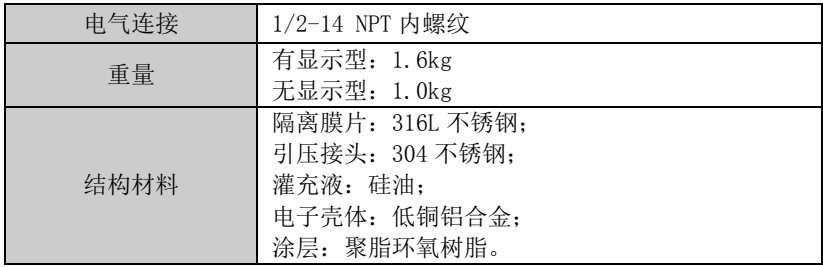

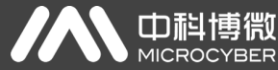

# <span id="page-26-0"></span>附录 **1** 智能变送器选型代号表

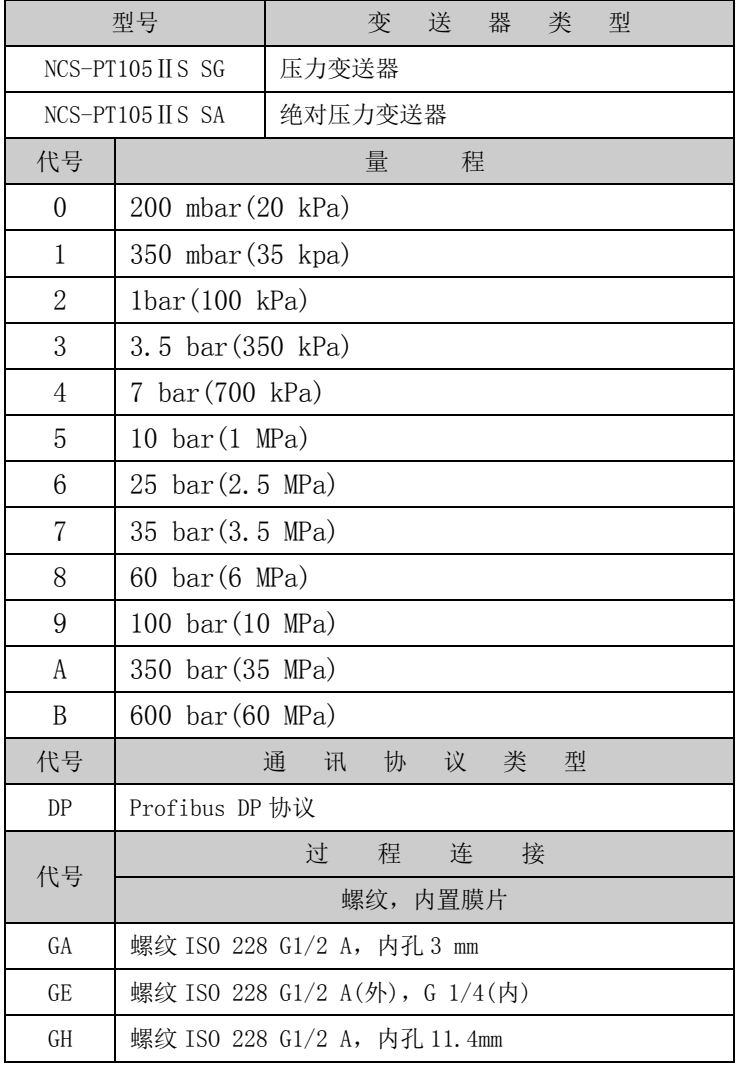

AN 中科博微

#### NCS-PT105 IIS Profibus DP压力变送器使用手册

 $\overline{\phantom{a}}$ 

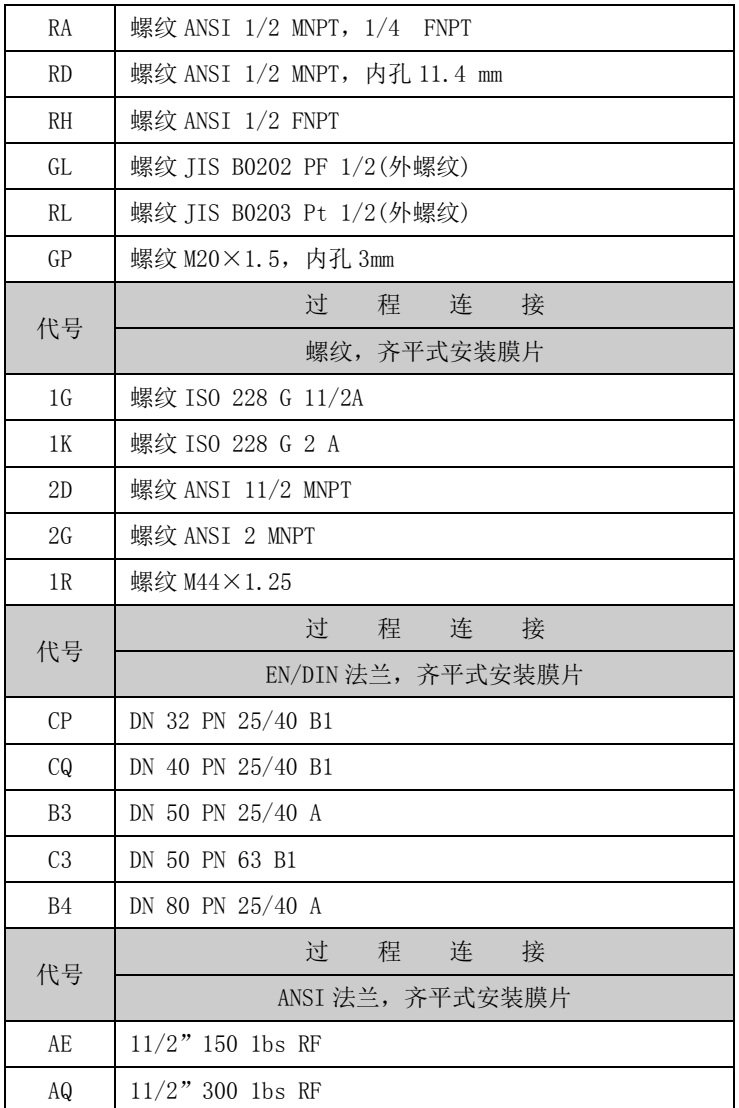

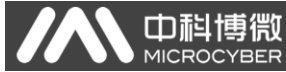

 $\overline{\phantom{a}}$ 

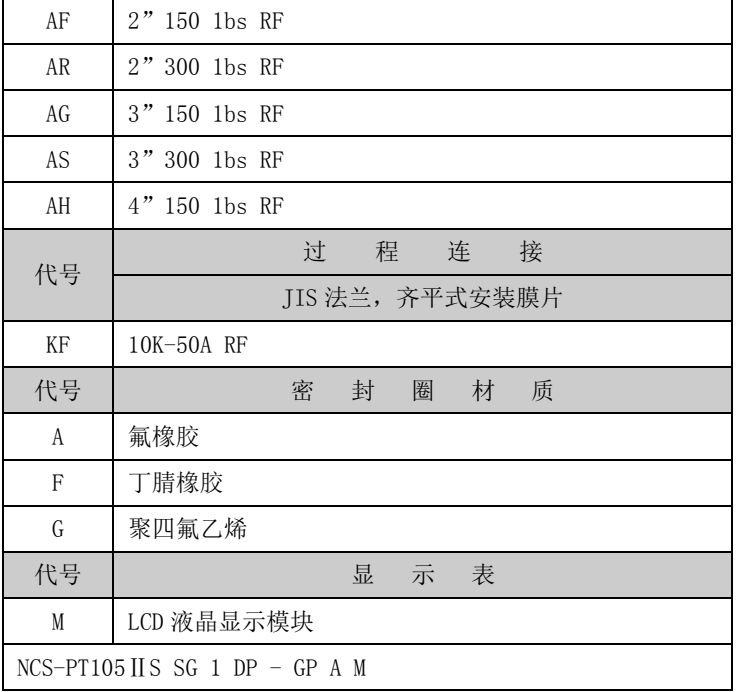

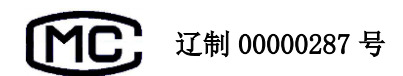

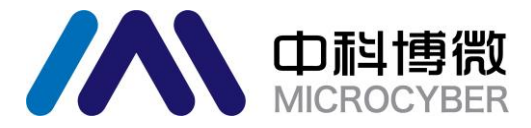

中国科学院沈阳自动化研究所 沈 阳 中 科 博 微 自 动 化 技 术 有 限 公 司 Http://www.microcyber.cn 地址:中国 **·**沈阳 **·**浑南新区文溯街 **17-8** 号 邮编:**110179** 电话:**0086-24-31217295 / 31217296** 传真:**0086-24-31217293 EMAIL**:**sales@microcyber.cn**